## **[Moodle: How to login](#page-1-0)**

**[Moodle: How to view Module Materials](#page-3-0)**

**[Moodle: How to submit Assignment](#page-4-0)**

**[Moodle: Edit Submission \(Rename, delete submission\)](#page-6-0)**

**[Moodle: How to view Grades](#page-7-0)**

**[Moodle: Forgot](#page-9-0) Password**

**Click or Ctrl + Click to jump to pages**

### **To Note:**

- **Files had to be PDF when submitting assignment**
- **Files to be rename to IC\_Module (e.g S1234567C\_DevelopmentalPsychology)**
- **Please refrain from edit submission after deadline or it will be counted as late.**
- **If didn't receive the email, check Junk mail for Email from [helpdesk@asm.edu.sg.](mailto:helpdesk@asm.edu.sg)**
- **If the email is not in Junk mail, send an email to [helpdesk@asm.edu.sg.](mailto:helpdesk@asm.edu.sg) Include name, IC and the problem.**

### <span id="page-1-0"></span>**Moodle: How to login**

1. To login to your moodle account, enter<http://learning.asm.edu.sg/login/index.php> in the web browser. An Email will be send to you with the username and password to login.

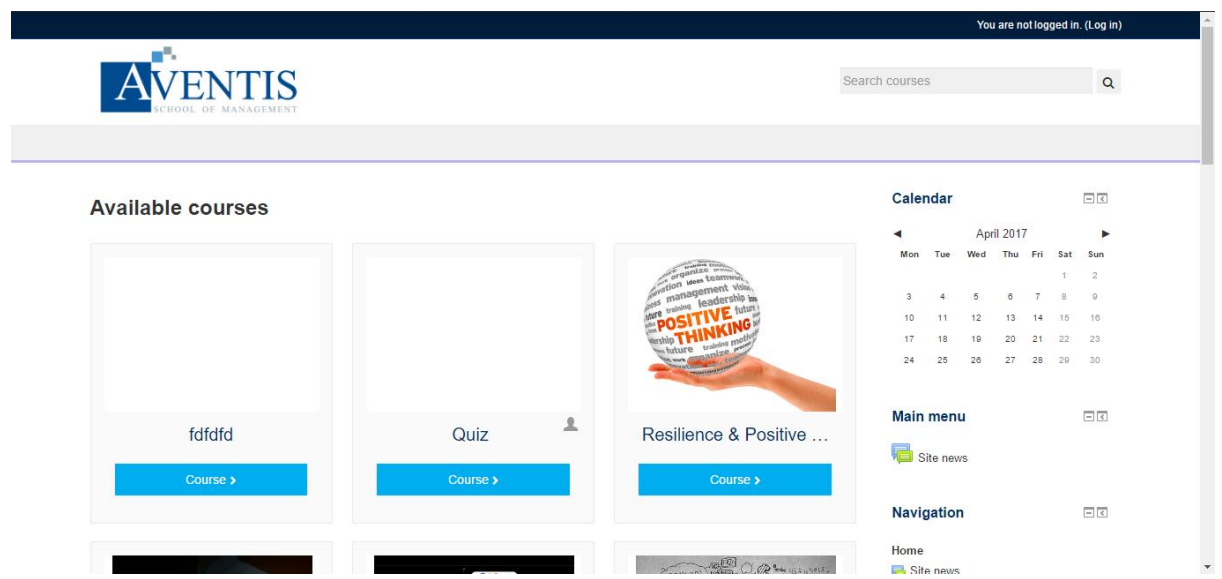

2. The following page you will see is the login page. Your Username is your IC/Passport Number (e.g SXXXXXXXA) while password will be sent to your email.

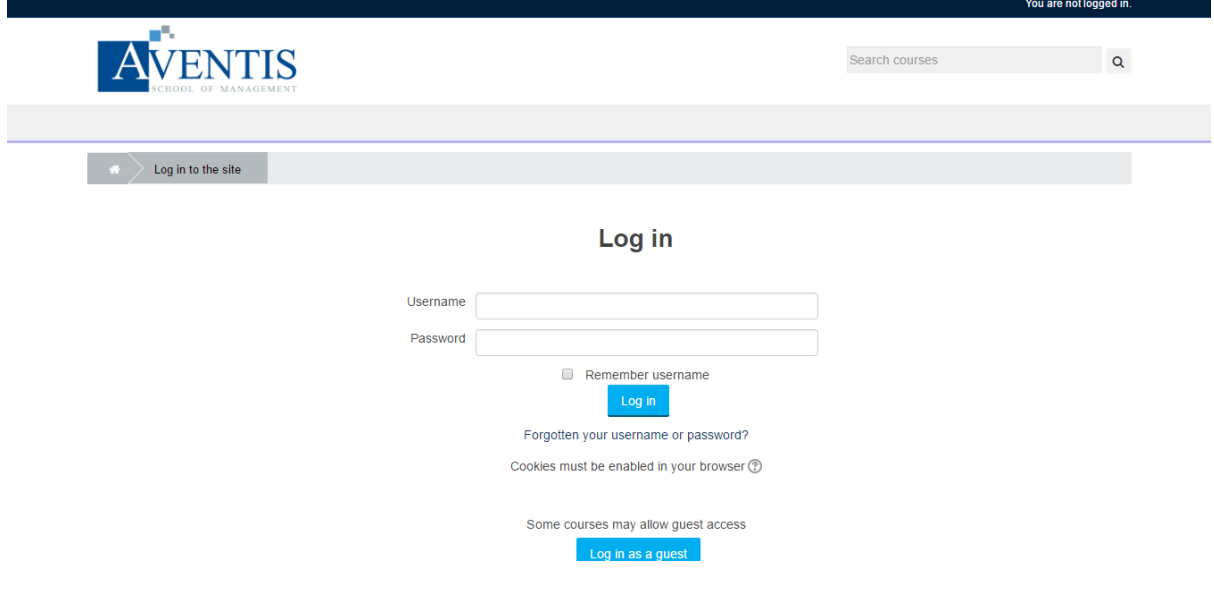

3. Password change will be needed for first-time login users.

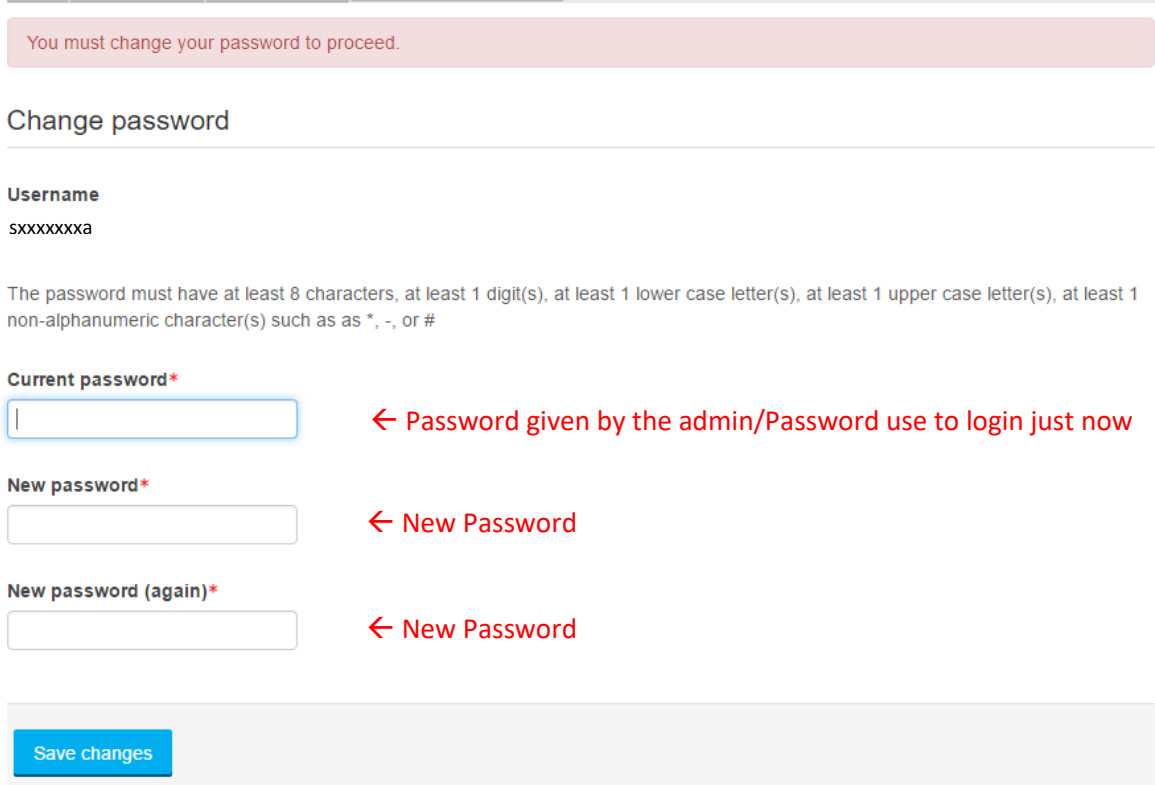

4. Upon Successful in password has been changed, it will be shown as below

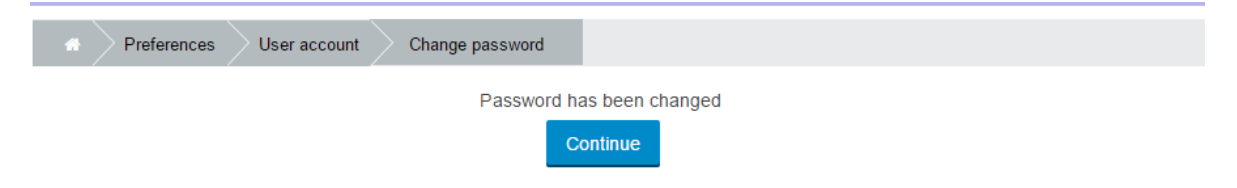

#### <span id="page-3-0"></span>**Moodle: How to view Module Materials**

1. Upon login, the page shown up will be as following. The module you are enrol in will be shown.

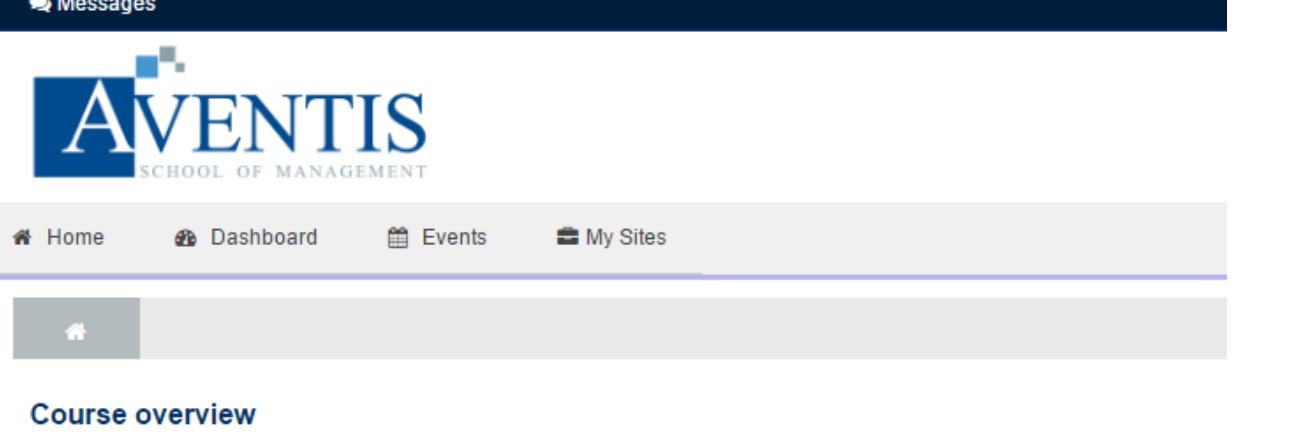

**Psychology in the Modern World** 

 $\leftarrow$  Click on the Module you want to access.

2. The module notes will be categories by their topics. Click on the files in the topic.

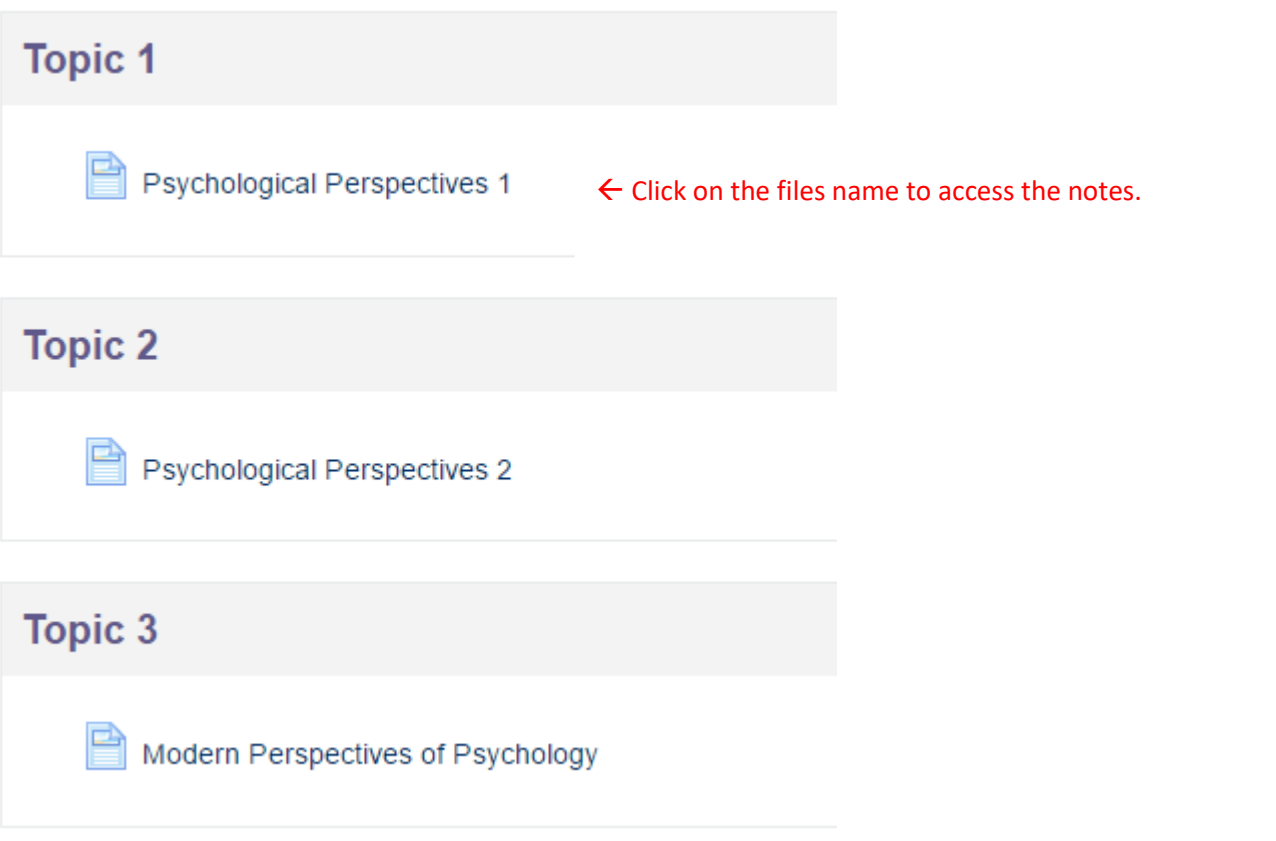

#### <span id="page-4-0"></span>**Moodle: How to submit Assignment**

1. Upon login or click on Home, the page show a link to the assignment. Or you can click on the module name>assignment

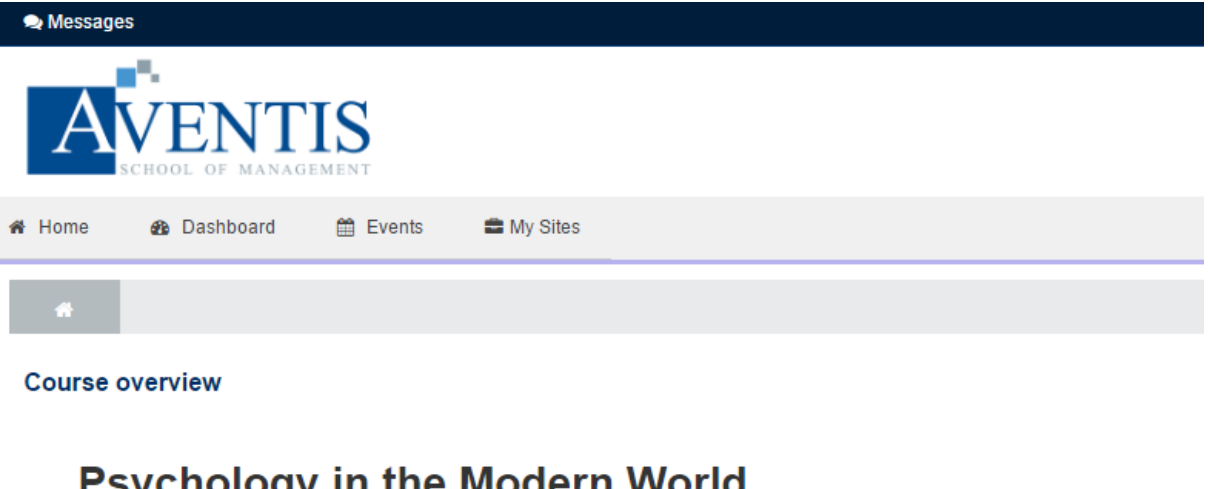

# 'sychology in the Modern World

 $\frac{1}{2}$  You have assignments that need attention  $\leftarrow$  Click here

Assignment: Assignment Paper  $\leftarrow$  Click here Due date: Tuesday, 11 April 2017, 12:00 AM My submission: Not submitted yet, Not marked

2. Scroll down the Page, you can view the submission status of the assignment. To submit assignment, click on add submission button.

### **Submission status**

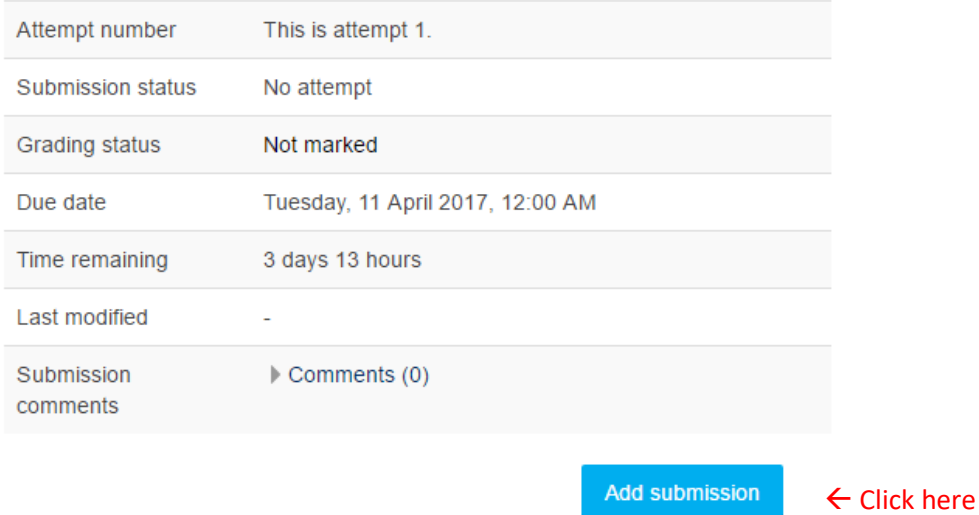

Make changes to your submission

3. Scroll down to Files submission section.

#### Method 1

Drag and drop the files into the dotted lines>save changes

Or

#### Method 2

Click on add…>Upload a file>Choose File>select your assignment file>open>upload this file>save changes

**File submissions** 

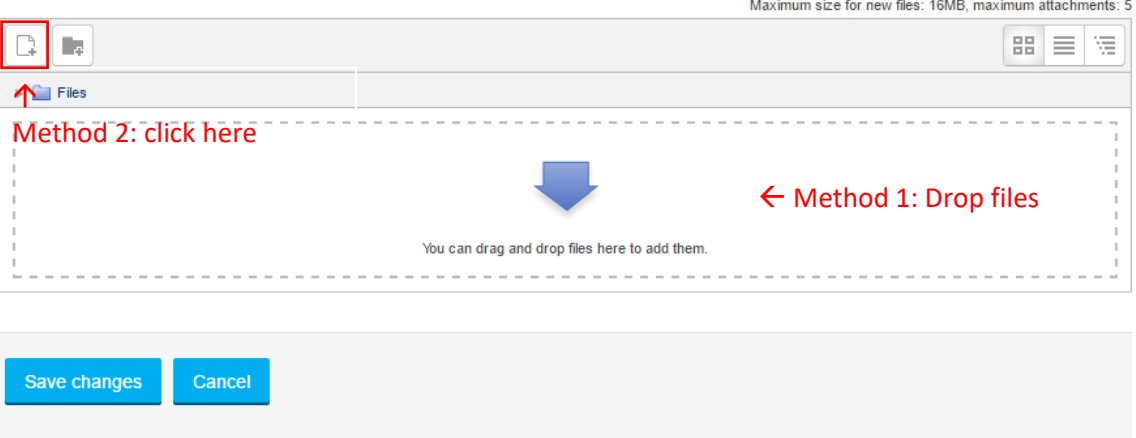

- 4. When the files is successfully uploaded, it will show in the box. Then click on save changes.
	- Files are to be submitted in PDF format.
	- Rename to [Passport/IC\_Module] e.g(S1234567C\_PositivePsychology.PDF)

**File submissions** 

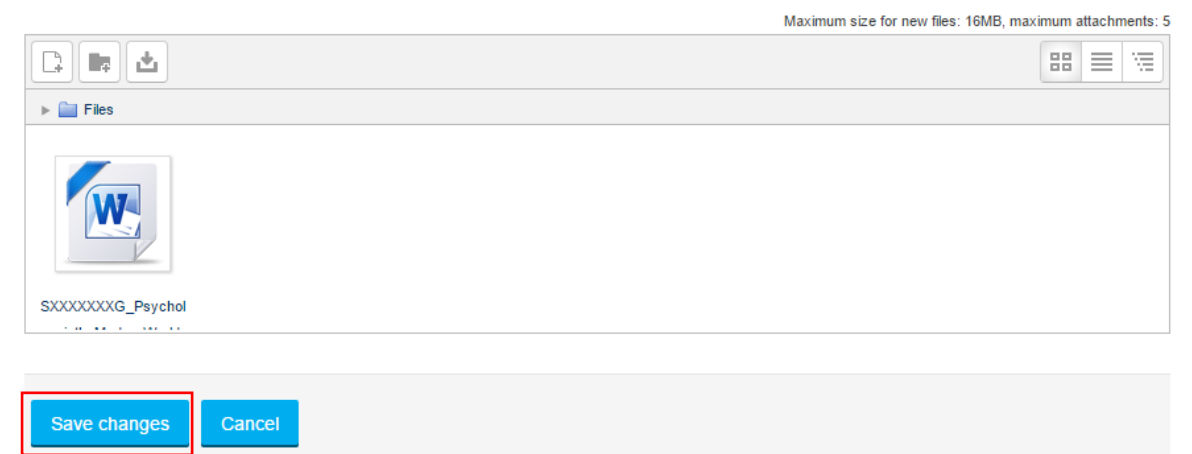

5. Click on Edit Submission to make any last changes. Make sure not to edit submission once the dateline is over. As this may causes you assignment submission to be late and will be capped at 50 marks.

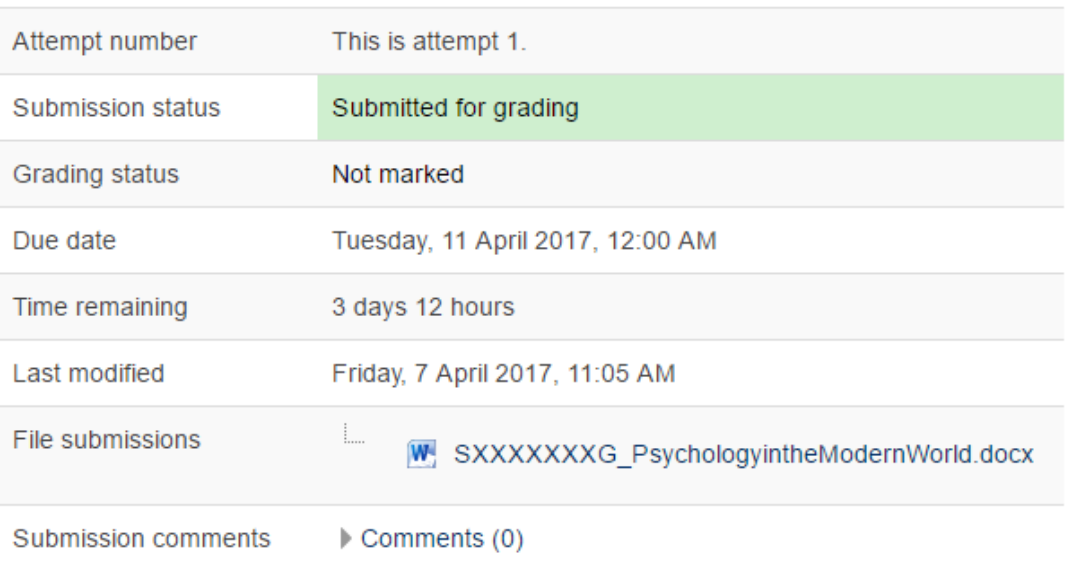

### **Submission status**

### <span id="page-6-0"></span>**Moodle: Edit Submission (Rename, delete submission)**

1. Click on Edit Submission

### **Submission status**

| Submission status      | Submitted for grading                         |
|------------------------|-----------------------------------------------|
| Grading status         | Graded                                        |
| Due date               | Tuesday, 9 May 2017, 12:00 AM                 |
| Time remaining         | Assignment was submitted 5 days 6 hours early |
| Last modified          | Wednesday, 3 May 2017, 5:13 PM                |
| File submissions       | i<br>3Campus (2011 01 27).pdf                 |
| Submission<br>comments | $\triangleright$ Comments (0)                 |
|                        | <b>Edit submission</b>                        |

Make changes to your submission

2. Click on the file and a pop up will ask if want to download, rename or delete. Click on delete. Afterwards the upload another assignment again. As some submission had limit of files to submit.

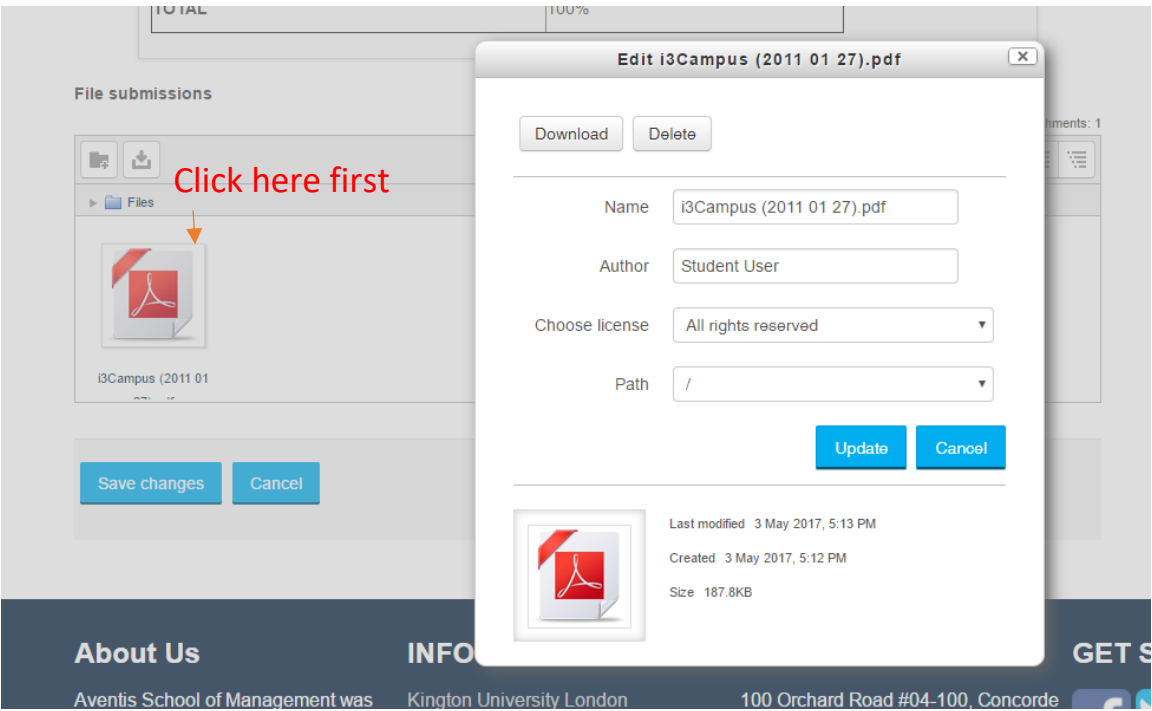

#### <span id="page-7-0"></span>**Moodle: How to view Grades**

1. Click into the module you want to view your grades.

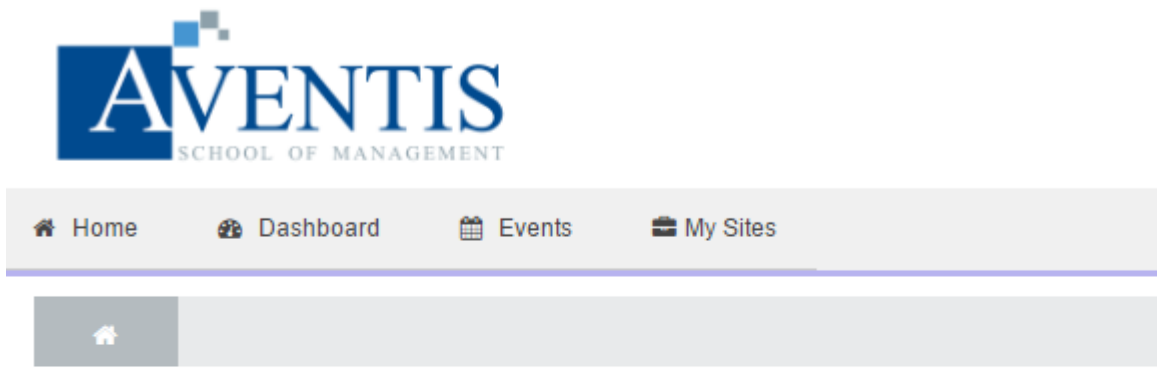

### **Course overview**

**Psychology in the Modern World** 

2. On the Left or Right of your screen, search for Administration> Course administration>Grades. Click on the Grades.

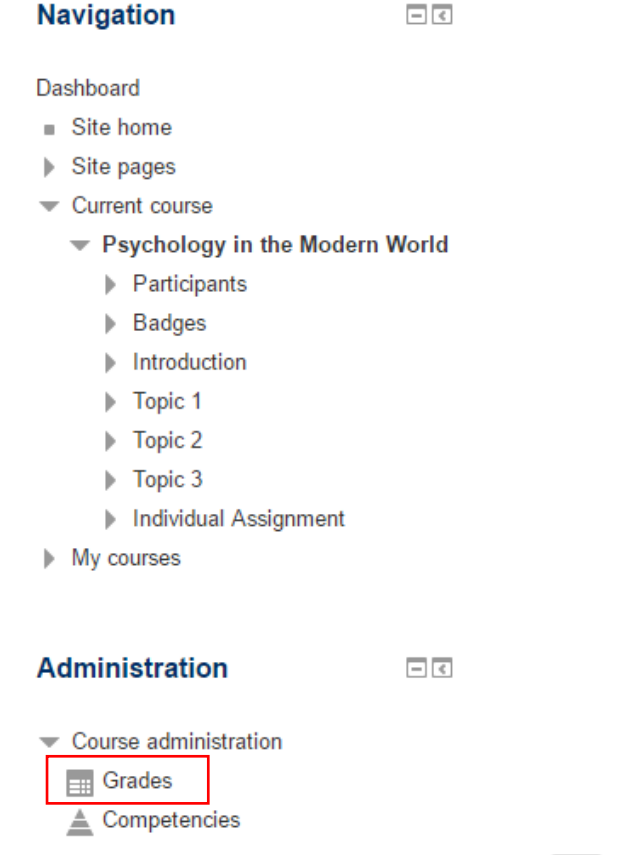

3. To switch view of Grades, click on the dropdown bar and switch the view.

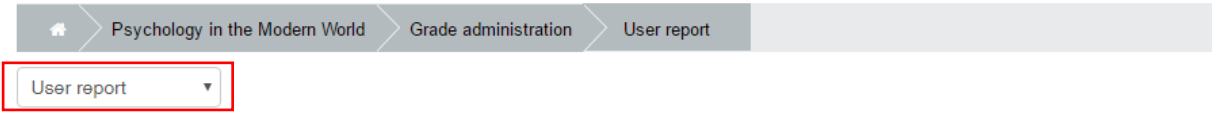

### **User report - Student B**

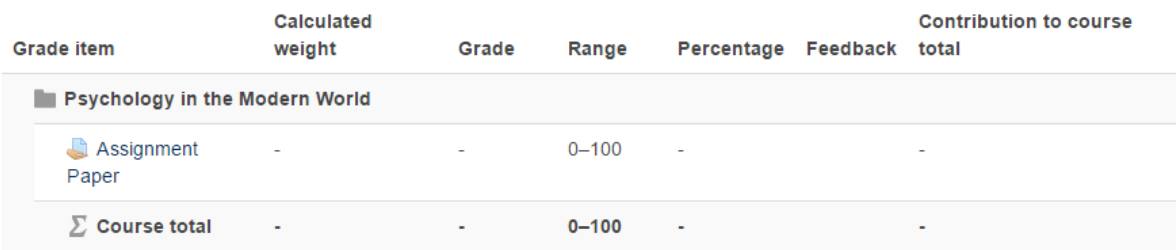

### <span id="page-9-0"></span>**Moodle: Forgot Password**

1. Click on the "Forgotten your username or password?"

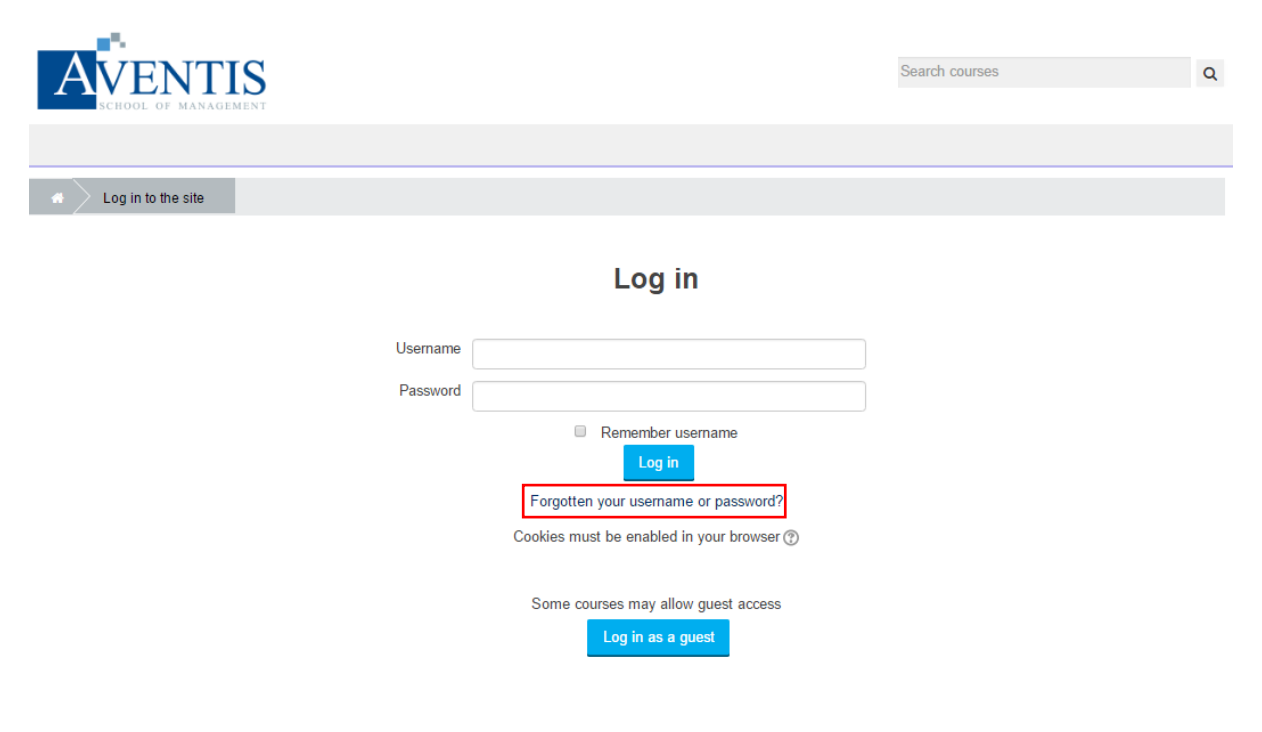

2. Key in NRIC into username or key in the email for your Moodle account. Choose one to fill in. Under the filled in, click on the search button.

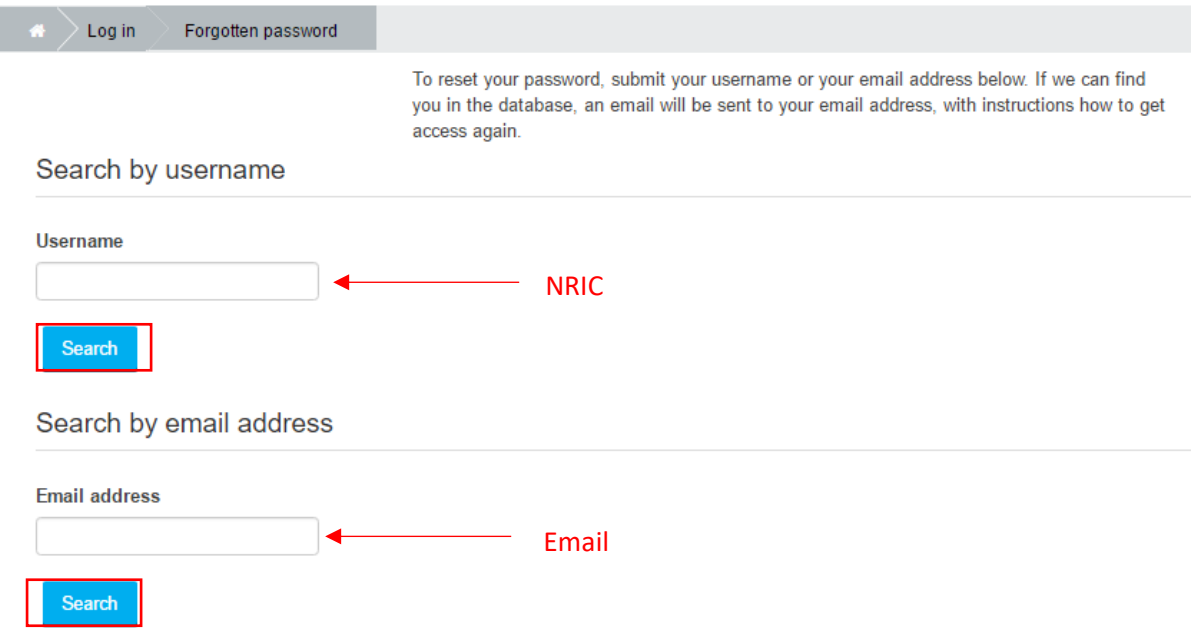

3. A Link will be sent into your email. Please look into your spam mail as it may landed there.

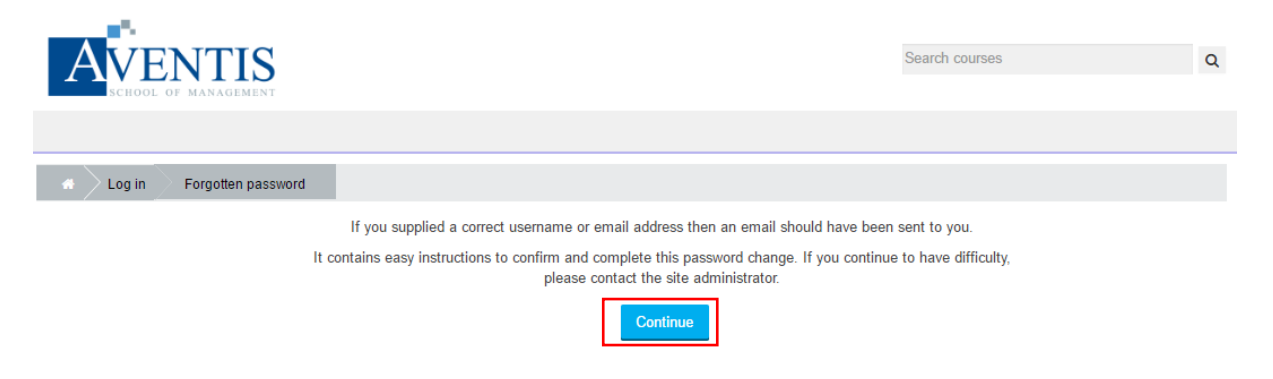

4. This will be shown in the email, click on the link.

To confirm this request, and set a new password for your account, please go to the following web address:

http://learning.asm.edu.sg/login/forgot\_password.php? token=hS5xDEGDU6MD4PcDB4DxbL37xJHJEaaD (This link is valid for 30 minutes from the time this reset was first requested)

5. Key in new password in the fill and click saved changes.

The password must have at least 8 characters, at least  $#$ 

#### New password\*

New password (again)\*

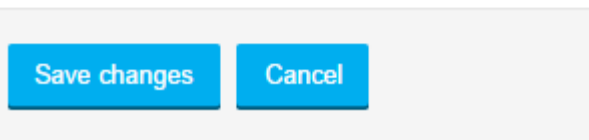